| • •                                                        |                     |                   |           |  |
|------------------------------------------------------------|---------------------|-------------------|-----------|--|
| YOUR COMPANY LOGO                                          |                     |                   |           |  |
| Join Our Winning Team!<br>Start your new career today!     |                     |                   |           |  |
| Q Search for Jobs                                          | Select Location     | ✓ Select Category | ∽ Search  |  |
| Showing 1-4 of 4 jobs                                      |                     |                   |           |  |
| Role -                                                     | Location A          | Category -        |           |  |
| Full Time Academic Skills Tutor                            | Menlo Park, CA      | Education         | Apply Now |  |
| Full Time Academic Skills Tutor                            | Wellesley Hills, MA | Education         | Apply Now |  |
| Full Time Math and Science Tutor                           | Los Altos, CA       | Education         | Apply Now |  |
| Summer Internship - Teaching and<br>Curriculum Development | Menlo Park, MA      | Education         | Apply Now |  |
|                                                            |                     |                   |           |  |
|                                                            |                     |                   |           |  |

Getting Started Guide

## My Job Board and the Job Listing Module

### Adding My Job Board to Your Company Website

You already know that fans of your company, and visitors to your site, are a good source of future employees. With My Job Board, you now have one web page where all of your open positions appear. To add My Job Board to your company website, please share these instructions with your website administrator.

#### Step 1. Determine where to promote your open positions on your company website

Depending on your site navigation, there may be several options for incorporating a link to My Job Board. Here are two standard examples you can use as a starting point for discussion.

#### Option A: Add "Job Openings" to your website navigation.

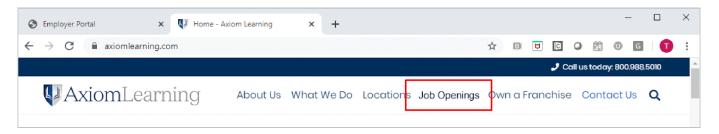

Option B: Add "Job Openings" to the About Us section of your company website.

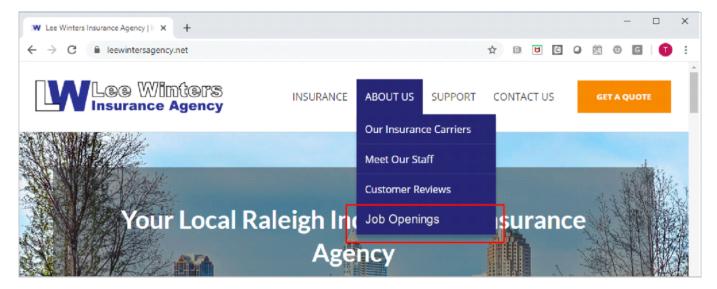

#### Step 2. Obtain the URL for My Job Board

Log into our employer portal, and locate the URL for My Job Board:

• Clicking on "Products" in the top navigation;

|                                                                          |              |           |          |  | nes Post Tribune<br>iom Learning <del>-</del> | Sami 🗸 | 0 |
|--------------------------------------------------------------------------|--------------|-----------|----------|--|-----------------------------------------------|--------|---|
| Dashboard Jobs Talent Pools Campa                                        | gns Products | Reporting | Settings |  |                                               |        |   |
| Good Morning, Sami!<br>Let's get started on hiring your next super star! |              | _         |          |  |                                               |        |   |

• Then click on My Job Board

| K TIMES POST TRIBUNE |                |              |              |           | Times Post Tribune<br>Axiom Learning <del>-</del> | Sami 👻 | Ø |  |
|----------------------|----------------|--------------|--------------|-----------|---------------------------------------------------|--------|---|--|
| Dashboard Job        | s Talent Pools | Campaigns    | Products     | Reporting | Settings                                          |        |   |  |
| Products             | My balance     | My Job Board | Order histor | у         |                                                   |        |   |  |
|                      |                |              |              |           |                                                   |        |   |  |

• Copy the URL for My Job Board by clicking the Copy link

| K TIMES                                                                                                    | 5 POST TRI           | BUNE         |              |           |           | Times Post Tribune<br>Axiom Learning → | Sami 👻 | 0 |
|----------------------------------------------------------------------------------------------------|----------------------|--------------|--------------|-----------|-----------|----------------------------------------|--------|---|
| Dashboard Jo                                                                                                    | bbs Talent Pools     | Campaigns    | Products     | Reporting | Settings  |                                        |        |   |
| Products                                                                                                    | My balance           | My Job Board | Order histor | у         |           |                                        |        |   |
|                                                                                                    |                      |              |              |           |           |                                        |        | ^ |
| My Job Bo                                                                                                    | ard                  |              |              |           |           | Post a job                             | Edit   | 1 |
| We've created a job board for your company where all your job listings will appear. Using the following URL, you can link from anywhere on your company's website to this job board containing your open positions. |                      |              |              |           |           |                                        |        |   |
| My Job Board U                                                                                                    | RL                   |              |              |           |           |                                        |        |   |
| https://jobs                                                                                                    | search-stage.career. | network/1074 |              |           | Copy link |                                        |        |   |

Step 3. (Optional) Modify My Job Board to match your company website

| K TIMES POST TRIBUN                                                          | NE                                                               | Times Post Tribune<br>Axiom Learning →            | Sami 🗸 😯               |
|------------------------------------------------------------------------------|------------------------------------------------------------------|---------------------------------------------------|------------------------|
| Dashboard Jobs Talent Pools Ca                                               | ampaigns <b>Products</b> Reporting Settings                      |                                                   |                        |
| Products My balance My Jo                                                    | ob Board Order history                                           |                                                   |                        |
| My Job Board                                                                 |                                                                  | Post a job                                        | Edit                   |
| We've created a job board for your company v containing your open positions. | vhere all your job listings will appear. Using the following URL | you can link from anywhere on your company's webs | site to this job board |
| My Job Board URL                                                             |                                                                  |                                                   |                        |
| https://jobsearch-stage.career.networ                                        | k/1074 Copy link                                                 |                                                   |                        |

Just click on the "Edit" button, as shown above, to:

- Upload your company logo
- Modify:
  - Headline (e.g., Join our Winning Team!)
  - Tagline (e.g., Start Your New Career Today!)
  - Primary color (e.g., buttons and clickable text)
  - Secondary color (e.g., non-clickable text)

| My Job Board                                          |  |  |
|-------------------------------------------------------|--|--|
| Company Logo                                          |  |  |
| AxiomLearning                                         |  |  |
| Show Company Logo                                     |  |  |
|                                                       |  |  |
| Headline                                              |  |  |
| Join Our Winning Team!                                |  |  |
| Tagline                                               |  |  |
| Start Your New Career Today!                          |  |  |
| Primary Color* (Button and clickable text Hex color.) |  |  |
| #2780B9                                               |  |  |
| Secondary Color* (Non-clickable text Hex color.)      |  |  |
| #414141                                               |  |  |
|                                                       |  |  |

That's it! Just have your website administrator add the new Job Openings link to your site (Step 1 above) and link to the URL (Step 2 above).

It's that simple!

# Adding a Job Search or Job Listings Module to the Careers Page of Your Company Website

Do you already have a Careers section on your company website? Now you can enhance your employer brand by adding a simple module to that page for job search or job listings. This module will display your open positions to job seekers, making it even easier to apply. Provide these instructions on the Job Listings or Job Search module to your website administrator.

#### Step 1. Select the best module for your Careers page.

There are three module choices:

- A. Job Listings Module: recommended if you have a single location with less than 30 jobs.
- B. Simple Job Search Module: recommended if you have a single location with more than 30 jobs.
- **C.** Advanced Job Search Module: recommended if you have multiple locations with more than 30 jobs.

| Join our team<br>Start your new career today! |                   |                        |           |  |  |  |
|-----------------------------------------------|-------------------|------------------------|-----------|--|--|--|
| Role 👻                                        | Location 👻        | Category 👻             |           |  |  |  |
| Sales Director                                | Los Angeles, CA   | Customer Service/Sales | Apply Now |  |  |  |
| Marketing Director/Direct Sales               | San Francisco, CA | Marketing              | Apply Now |  |  |  |
| Sales & Service Representative                | Los Angeles, CA   | Customer Service/Sales | Apply Now |  |  |  |
| Outside Sales Estimator                       | San Francisco, CA | Accounting & Finance   | Apply Now |  |  |  |
| Director of Marketing                         | Los Angeles, CA   | Marketing              | Apply Now |  |  |  |
| 1 2 3 Next >                                  |                   |                        |           |  |  |  |

#### A. Example of the Job Listings Module

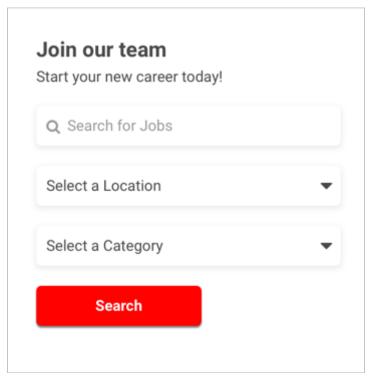

#### B. Example of the Simple Job Search Module

| <b>Join our team</b><br>Start your new career today! |                             |                 |                          |        |
|------------------------------------------------------|-----------------------------|-----------------|--------------------------|--------|
| Q Search for Jobs                                    | Select Location 👻           | Select Category | •                        | Search |
| Jobs by location                                     | Jobs by category            | Jobs            | s by type                |        |
| Los Angeles, CA ( <mark>125</mark> )                 | Information Technology (25) | Full-t          | ime ( <mark>275</mark> ) |        |
| San Francisco, CA ( <mark>100</mark> )               | Marketing (30)              | Contr           | ract (25)                |        |
| New York, NY ( <b>75</b> )                           | People Operations (35)      | Part-           | time ( <mark>25</mark> ) |        |
| Chicago, IL ( <mark>50</mark> )                      | Technology (40)             | Not S           | Specified (25)           |        |
|                                                      | Transportation (75)         |                 |                          |        |
|                                                      | Writing / Editing (35)      |                 |                          |        |
|                                                      | Other (225)                 |                 |                          |        |

#### C. Example of the Advanced Job Search Module

#### Step 2. Determine the placement of the job listings or job search module

The job listings and job search modules are designed to fit nicely anywhere on your Careers page, as shown in the following three screen shots.

| Œ | 🕜 RadioShark. |                                                                                                    |
|---|---------------|----------------------------------------------------------------------------------------------------|
|   |               |                                                                                                    |
|   |               |                                                                                                    |
|   |               |                                                                                                    |
|   |               |                                                                                                    |
|   |               |                                                                                                    |
|   |               | Join our team<br>Start your new career today!                                                                        |
|   |               | Sales Director<br>Customer Service/Sales, Los Angeles, CA                                                            |
|   |               | Marketing Director/Direct Sales         Apply Now           Marketing, San Francisco, CA         Apply Now           |
|   |               | Sales & Service Representative         Apply Now           Customer Service/Sales, Los Angeles, CA         Apply Now |
|   |               | Outside Sales Estimator<br>Accounting & Finance, San Francisco, CA Apply Now                                         |
|   |               | Director of Marketing<br>Marketing, Los Angeles, CA Apply Now                                                        |
|   |               | 1 2 3 Next >                                                                                                    |
|   |               |                                                                                                    |

A. Example of the Job Listings Module

| 🛞 RadioShark. |                                                      |
|---------------|------------------------------------------------------|
|               |                                                      |
|               |                                                      |
|               |                                                      |
|               |                                                      |
|               | <b>Join our team</b><br>Start your new career today! |
|               | Search for Jobs                                      |
|               | Select a Location                                    |
|               | Search                                               |
|               |                                                      |
|               |                                                      |
|               |                                                      |

B. Example of the Simple Job Search Module

| 🛞 RadioShark.                                 |                                                                        |                              |
|-----------------------------------------------|------------------------------------------------------------------------|------------------------------|
|                                               |                                                                        |                              |
|                                               |                                                                        |                              |
|                                               |                                                                        |                              |
|                                               |                                                                        |                              |
|                                               |                                                                        |                              |
|                                               |                                                                        |                              |
|                                               |                                                                        | _                            |
| Join our team<br>Start your new career today! |                                                                        |                              |
| Search for Jobs                               | Select Location   Select Category                                      | v <b>Search</b>              |
| Jobs by location                              | Jobs by category                                                       | Jobs by type                 |
| Los Angeles, CA (1 <mark>25</mark> )          | Information Technology (25)                                            | Full-time (275)              |
| San Francisco, CA (100)<br>New York, NY (75)  | Marketing ( <mark>30</mark> )<br>People Operations ( <mark>35</mark> ) | Contract (25) Part-time (25) |
| Chicago, IL (50)                              | Technology (40)                                                        | Not Specified (25)           |
|                                               | Transportation (75)                                                    |                              |
|                                               | Writing / Editing (35)<br>Other (225)                                  |                              |
|                                               |                                                                        |                              |
|                                               |                                                                        |                              |
|                                               |                                                                        |                              |
|                                               |                                                                        |                              |
|                                               |                                                                        |                              |
|                                               |                                                                        |                              |
|                                               |                                                                        |                              |

C. Example of the Advanced Job Search Module

#### Step 3. Modify a module to fit and match your careers page

Once you decide on which module and placement, you can modify the module to:

- Change the headline (e.g.. Join our Winning Team!)
- Change the tagline (e.g. Start Your New Career Today!)
- Upload a headline image
- Specify the height of the module or leave it blank to fill the vertical space provided
- Specify the width of the module or leave it blank to fill the horizontal space provided
- Specify the number of jobs to show (may affect the height)
- Change the primary color (i.e. buttons and clickable text)
- Change the secondary color (i.e. non-clickable text)

To modify a module, select the "Actions" pulldown for the desired module; then, click "Edit".

| K TIMES POST TRIBUNE                                                                                                 |                                                                                              | Times Post Tribune<br>Axiom Learning <del>-</del> | Sami 👻             | 0 |
|----------------------------------------------------------------------------------------------------|----------------------------------------------------------------------------------------------|---------------------------------------------------|--------------------|---|
| Dashboard Jobs Talent Pools Campaigr                                                                                 | is <b>Products</b> Reporting Settings                                                        |                                                   |                    |   |
| Products My balance My Job Board                                                                                     | Order history                                                                                |                                                   |                    |   |
| Job Listings & Search Modules                                                                                        |                                                                                              |                                                   |                    |   |
| Easily incorporate your job listings within the career's s<br>prospective employees will see or can search on your c | ection of your website using embedded modules. By placing a shor<br>ompany's open positions. | t snippet of code on your company                 | 's career section, |   |
| Module Name                                                                                                    | Description                                                                                  |                                                   |                    |   |
| Basic Job Listings Module                                                                                            | Show all available job listings on your site. Recommended if your positions. (See Example)   |                                                   | Actions 👻          |   |
| Simple Job Search Module                                                                                             | Provides a simple job search module. (See Example)                                           | Pi                                                | review/ Generate   |   |
| Advanced Job Search Module                                                                                           | Provides a job search module with clickable job categories, types                            | s, and locations. (See Example)                   | Actions -          |   |
|                                                                                                    |                                                                                              |                                                   |                    |   |

Edit the module and click the "Update Module Code" button.

|                                                                                                    | Times Post Tribune Axiom Learning  ▼ Sami  ▼    |
|----------------------------------------------------------------------------------------------------|-------------------------------------------------|
| Dashboard Jobs Talent Pools Campaigns <b>Products</b> Reporting Settings                                                                                                    |                                                 |
| Products My balance My Job Board Order history                                                                                                    |                                                 |
|                                                                                                    |                                                 |
| Edit Module                                                                                                    |                                                 |
| Easily incorporate your job listings within the career's section of your website using embedded modules<br>prospective employees will see or can search on your company's open positions. There are three module |                                                 |
| Option 1: Basic Job Listings Module - Show all available job listings on your site. Recommended if your                                                                                                    |                                                 |
| Option 2: Simple Job Search Module - Provides a simple job search module. (See Example)                                                                                                    |                                                 |
| Option 3: Advanced Job Search Module - Provides a job search module with clickable job categories, typ                                                                                                    | pes, and locations. (See Example)               |
|                                                                                                    |                                                 |
| Select Job Listing or Search Module Option*                                                                                                    |                                                 |
| Option 1: Basic Job Listings Module                                                                                                    | \$                                              |
| Name Your Module*                                                                                                    |                                                 |
| Basic Job Listings Module                                                                                                    |                                                 |
| Headline                                                                                                    |                                                 |
| Join Our Winning Team!                                                                                                    |                                                 |
| Tagline                                                                                                    |                                                 |
| Start Your New Career Today!                                                                                                    |                                                 |
| Headline Image (Affects the height of the module if height is blank.)                                                                                                    |                                                 |
| Choose File No file chosen                                                                                                    |                                                 |
| Height (px) (If left blank, the module will fill 100% of the height provided for the module.)                                                                                                    |                                                 |
|                                                                                                    |                                                 |
| Width (px) (If left blank, the module will fill 100% of the width provided for the module.)                                                                                                    |                                                 |
|                                                                                                    |                                                 |
| # of Jobs to Show* (Affects the height of the module if height is blank. If there are more jobs than speci-                                                                                                    | ified, pob postings will rotate in a carousel.) |
| 5                                                                                                    |                                                 |
| Primary Color* (Button and clickable text Hex color.)                                                                                                    |                                                 |
| #2780B9                                                                                                    |                                                 |
| Secondary Color* (Non-clickable text Hex color.)                                                                                                    |                                                 |
|                                                                                                    |                                                 |
| #414141                                                                                                    |                                                 |

#### Step 4. Provide the module script to your Website Administrator

After modifying a module, you'll need to generate the module script for your Website Administrator. To generate the module script, select the "Actions" pulldown for the desired module; then, click "Preview/Generate".

| K TIMES POST TRIBUNE                                                                                                   |                                                                                              | Times Post Tribune<br>Axiom Learning -  | Sami 👻         | 0 |
|----------------------------------------------------------------------------------------------------|----------------------------------------------------------------------------------------------|-----------------------------------------|----------------|---|
| Dashboard Jobs Talent Pools Campaign                                                                                   | s <b>Products</b> Reporting Settings                                                         |                                         |                |   |
| Products My balance My Job Board                                                                                       | Order history                                                                                |                                         |                |   |
| Job Listings & Search Modules                                                                                          |                                                                                              |                                         |                |   |
| Easily incorporate your job listings within the career's se<br>prospective employees will see or can search on your co | ection of your website using embedded modules. By placing a shor<br>ompany's open positions. | t snippet of code on your company's c   | areer section, |   |
| Module Name                                                                                                    | Description                                                                                  |                                         |                |   |
| Basic Job Listings Module                                                                                              | Show all available job listings on your site. Recommended if your positions. (See Example)   | r company has less than 30 open<br>Edit | Actions -      |   |
| Simple Job Search Module                                                                                               | Provides a simple job search module. (See Example)                                           | Previ                                   | ew/ Generate   |   |
| Advanced Job Search Module                                                                                             | Provides a job search module with clickable job categories, types                            | s, and locations. (See Example)         | Actions -      |   |
|                                                                                                    |                                                                                              |                                         |                |   |

Provide the script code shown in the red box to your Website Administrator for placement on the Careers page of your company website.

| TIMES POST TRIBUNE                                                                                                    |                                                        |                                     | ost Tribune<br>Learning → Sa | ami 🗕 🕜 |
|----------------------------------------------------------------------------------------------------|--------------------------------------------------------|-------------------------------------|------------------------------|---------|
| ashboard Jobs Talent Pools Campaign                                                                                                    | s <b>Products</b> Reporting                            | Settings                            |                              |         |
| Products My balance My Job Board                                                                                                    | Order history                                          |                                     |                              |         |
|                                                                                                    |                                                        |                                     |                              |         |
| Preview Module                                                                                                    |                                                        |                                     |                              |         |
| Embed Code: Include this script on your web page w                                                                                            | here you want the job listing modul                    | e to appear.                        |                              |         |
| <script src="https://widgets.recruitology.com&lt;/td&gt;&lt;td&gt;m/scripts/cqOOshBX7HVbkdW&lt;/td&gt;&lt;td&gt;HunN3Ejy6SIfg35.js"></script> |                                                        |                                     |                              |         |
| Preview                                                                                                    |                                                        |                                     |                              | 10      |
| Join Our Winning Team!                                                                                                    |                                                        |                                     |                              |         |
| Start Your New Career Today!                                                                                                    |                                                        |                                     |                              |         |
| Start Your New Career Today!                                                                                                    | Location 🔺                                             | Category 🔺                          |                              |         |
|                                                                                                    | Location 🔺<br>Menlo Park, CA                           | Category •<br>Education             | Apply Now                    |         |
| Role 🔺                                                                                                    |                                                        |                                     | Apply Now<br>Apply Now       |         |
| Role  Full Time Academic Skills Tutor                                                                                                    | Menlo Park, CA                                         | Education                           |                              |         |
| Role  Full Time Academic Skills Tutor Full Time Academic Skills Tutor                                                                         | Menlo Park, CA<br>Wellesley Hills, MA                  | Education                           | Apply Now                    |         |
| Role                                                                                                    | Menlo Park, CA<br>Wellesley Hills, MA<br>Los Altos, CA | Education<br>Education<br>Education | Apply Now<br>Apply Now       |         |

Once the code has been placed on the careers page of your company website, you can continue to edit or modify the module without the need to change or update the script code. This will allow you to fine tune the look and fit of the module on your careers page.

#### Need Help or Have Questions?

Feel free to contact us by clicking on "Recruitment Portal Support" from the Dashboard.

| 🭊 Т      | IMES POST TRIBUNE                                        |                      | imes Post Tribune<br>xiom Learning <del>-</del> | Sami 🗸 😧                |
|----------|----------------------------------------------------------|----------------------|-------------------------------------------------|-------------------------|
| Dashboar | <b>d</b> Jobs Talent Pools Campaigns Products Reporting  | Settings             |                                                 |                         |
|          | Morning, Sami!<br>tarted on hiring your next super star! |                      |                                                 |                         |
| Re       | ecent Activity                                           | Show more activities | QUICK LINKS                                     |                         |
| •        | Truman Guan applied to Software Engineer                 | 1h ago               |                                                 | ÷05                     |
| •        | Mike Imperial progressed to Phone Screen                 | 1h ago               | Post a job                                      | Create a<br>Talent Pool |
| •        | Mike Imperial added to Vancouver Staff by Steve Girolami | 1h ago               | Q                                               |                         |
|          | Last login Sep 3, 2018 at 10:21 a.m.                     |                      | Discover<br>candidates                          | View<br>products        |
| •        | Tess Xie applied to Project Manager Vancouver            | 1h ago               | 0                                               |                         |
| •        | Roberto Angulo added to QA Team by Tim Weaver            | 1h ago               | Recruitment<br>Portal Support                   |                         |

#### Then, click, "Contact Product Support"

| K TIMES POST TRIBUNE                                                                                                    | Times Post Tribune<br>Axiom Learning → Sami → 😢                                                                                              |
|----------------------------------------------------------------------------------------------------|----------------------------------------------------------------------------------------------------|
| Dashboard Jobs Talent Pools Campaigns Products Reporting                                                                                             | Settings                                                                                                    |
| Recruitment Portal Training                                                                                                    | Contact Product Support                                                                                                    |
| Recruitment P                                                                                                    | ortal Training                                                                                                    |
| Recruitment Portal Basics                                                                                                    | Understanding the jobs page                                                                                                    |
| Learn the basics of this Recruitment Portal such as posting a job, using<br>your product credits, managing your company's profile, distributing your | Your one stop shop for managing your job postings - expired, live, and scheduled. At any time you can use edit job posting information along |
| job postings automatically to your Facebook page, and viewing your job                                                                               | with editing job distribution products. You can also expire a live job at                                                                    |
| posting's analytics.                                                                                                    | anytime. Additionally, this tutorial provides in-depth information on the                                                                    |
| 🗮 View Category                                                                                                    | repost and auto-repost capabilities of the Recruitment Portal.                                                                               |
|                                                                                                    |                                                                                                    |